禁毒微课堂软件 用 户 操 作 手 册 2020 年 6 月 20 日 历史修订日期

《用户操作手册》

# 历史修改记录

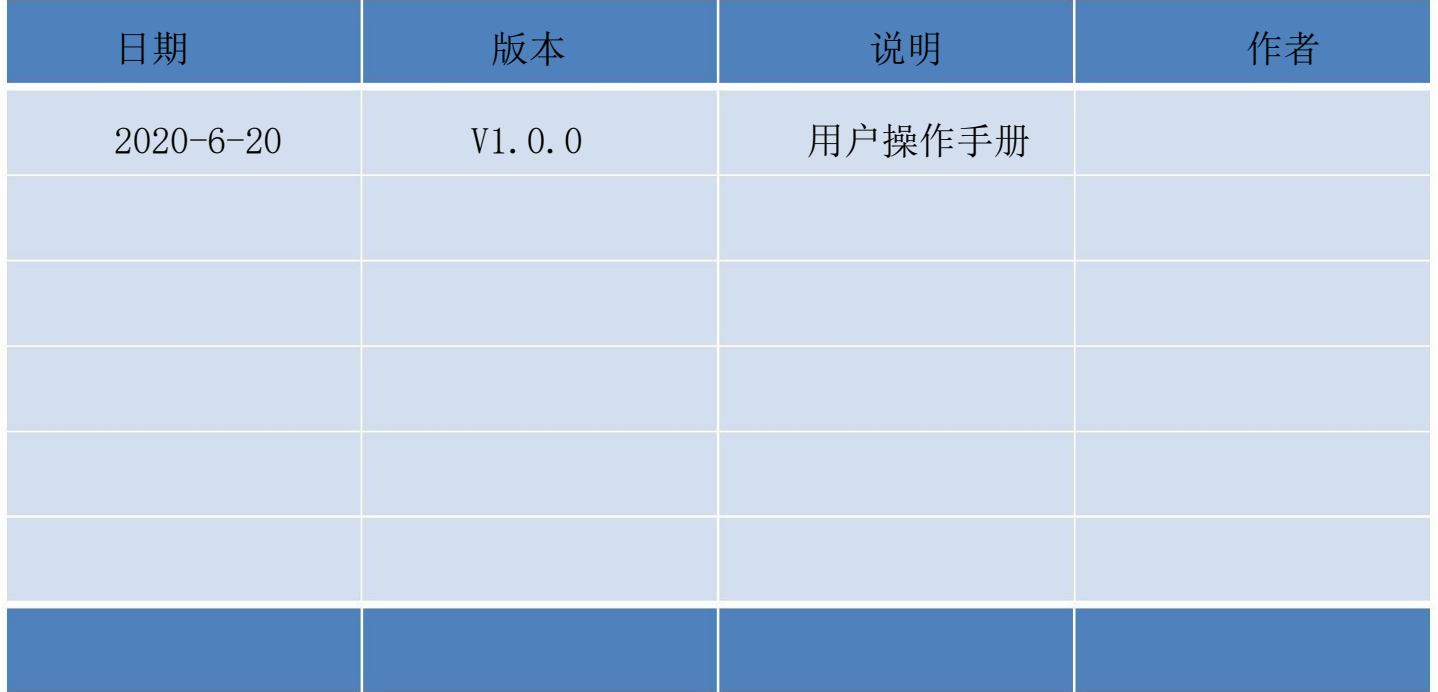

# 目录

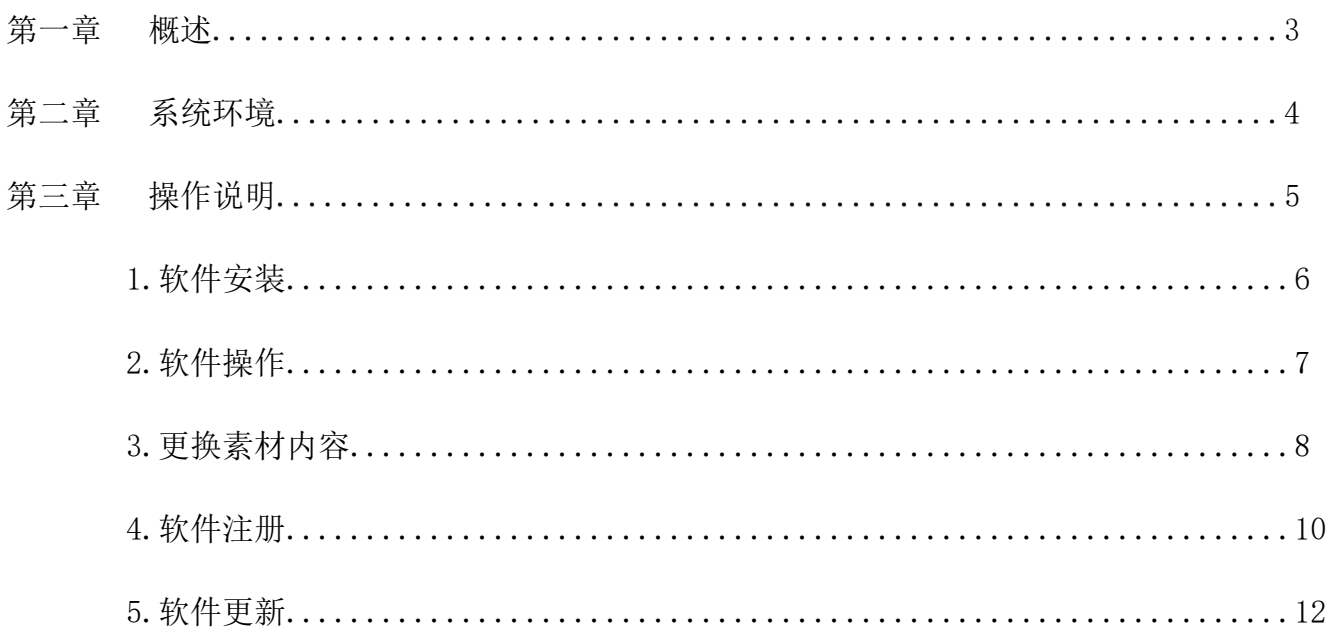

## 第一章 概述

1.1.编写目的

1.本文档介绍了系统的整体流程,以及功能描述。方便用户按规范操作系统,以及快速熟悉系统。为后 续项目开展提供操作指引。

1.2.项目背景此文档主要描述功能操作内容

1.3.定义、首字母缩写词和缩略语

1.4.参考资料

1.5.环境要求

PC、笔记本电脑,宽带网络、电源

## 第二章 系统环境

2.1.软件要求

Windows 7 或更高版本, 32 位、64 位都支持

2.2.硬件要求

I3 三代以上,4G 运行内存。

## 第三章 操作说明

一、软件安装

- 1:先安装.Net4.5.exe,支持 win7 系统。
- 2:再安装 vcredist\_x86.exe
- 3:再安装 SurfaceRuntime.msi

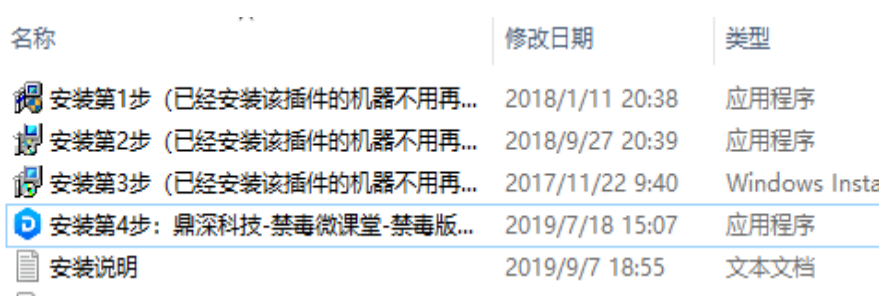

4:再安装"触摸平台禁毒版软件.exe",右击用管理员身份安装

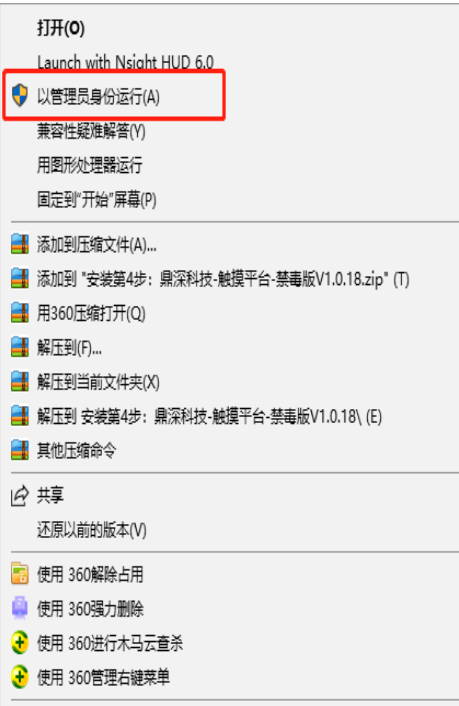

二、软件设置

1.双击左上角,弹出后台管理功能系统框,点击软件设置。

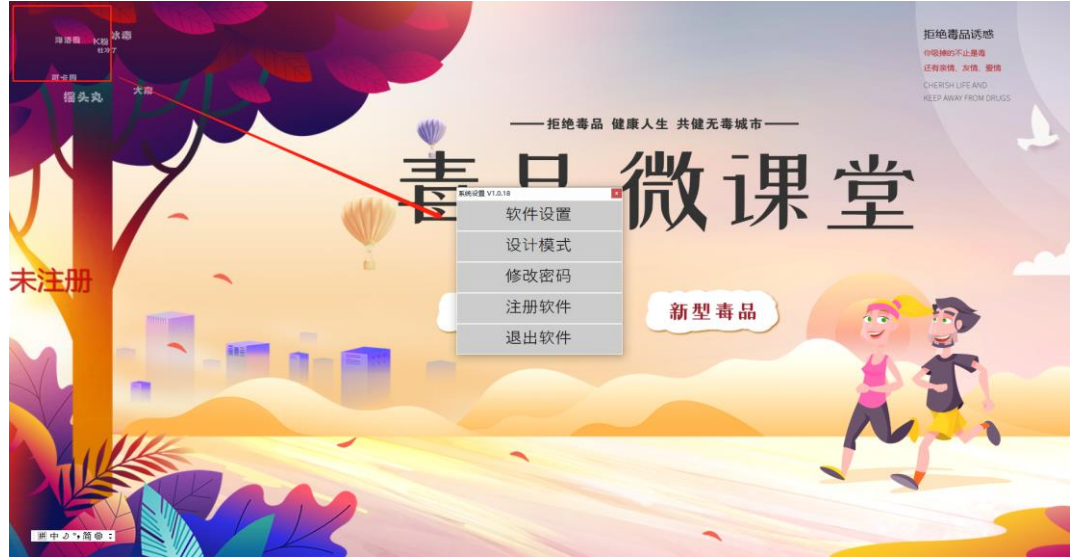

2.点击进入软件设置以后如下图,再进行设置。

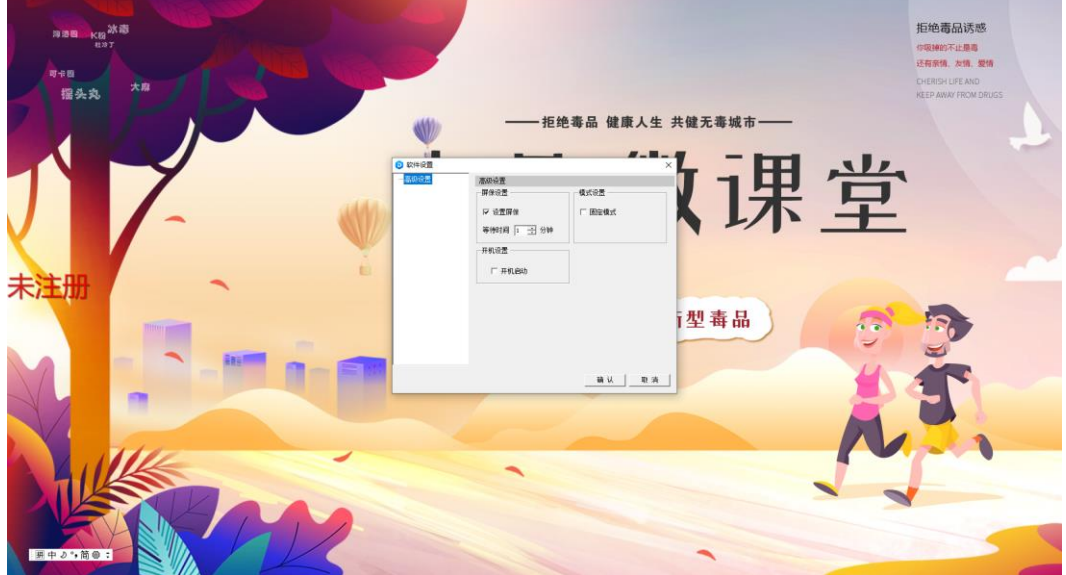

3.软件设置功能

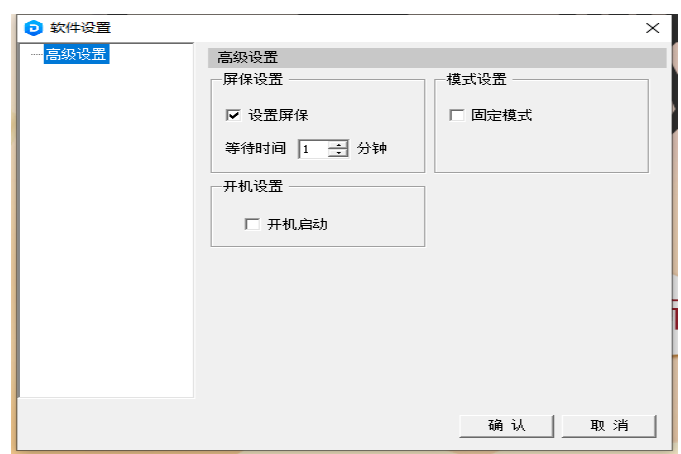

(1)软件可设置屏保功能,自动播放宣传广告,可设置等待时间。

(2)软件可设置开机自启动。

## 三、软件操作

1. 操作点击按钮,出现相关毒品图片,图片可进行多点触摸的拖动,旋转,放大等操作。

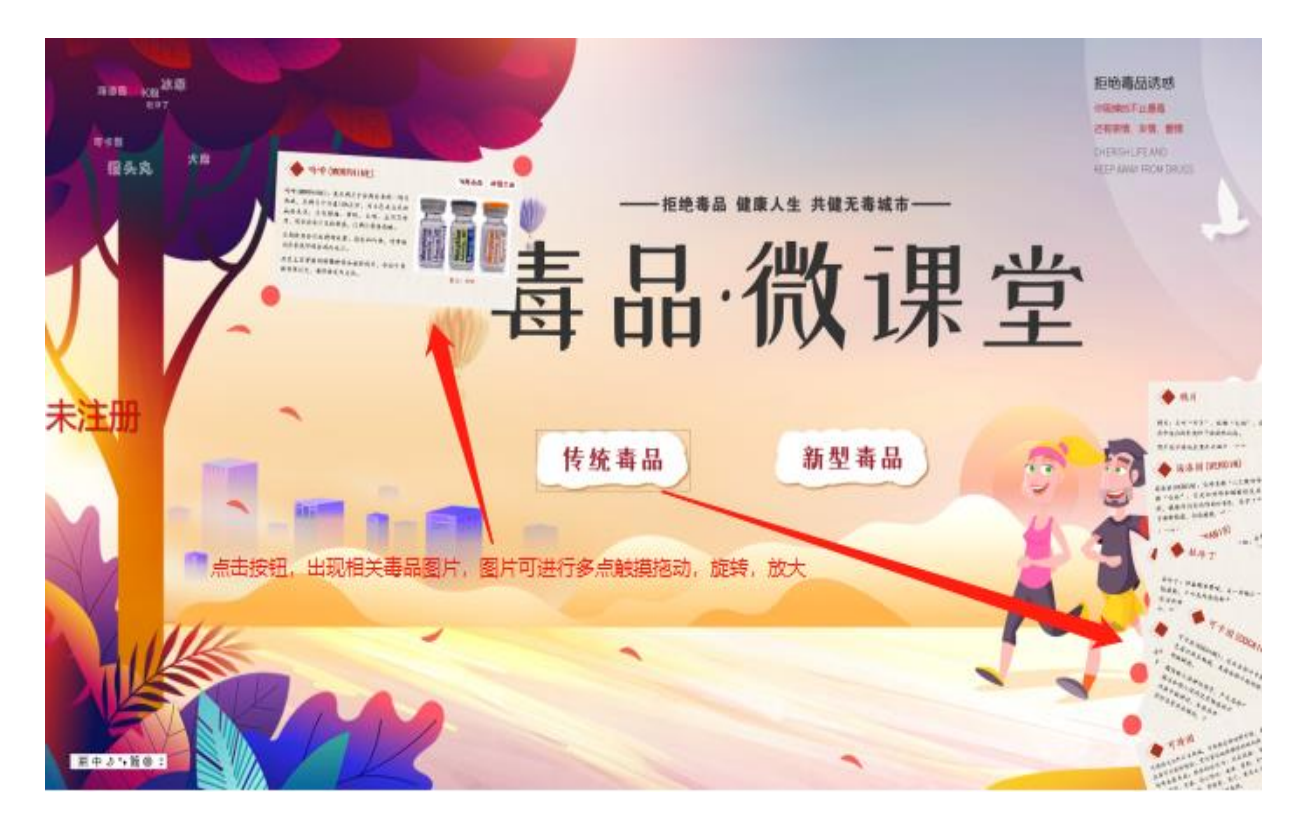

2. 图片放大后效果展示

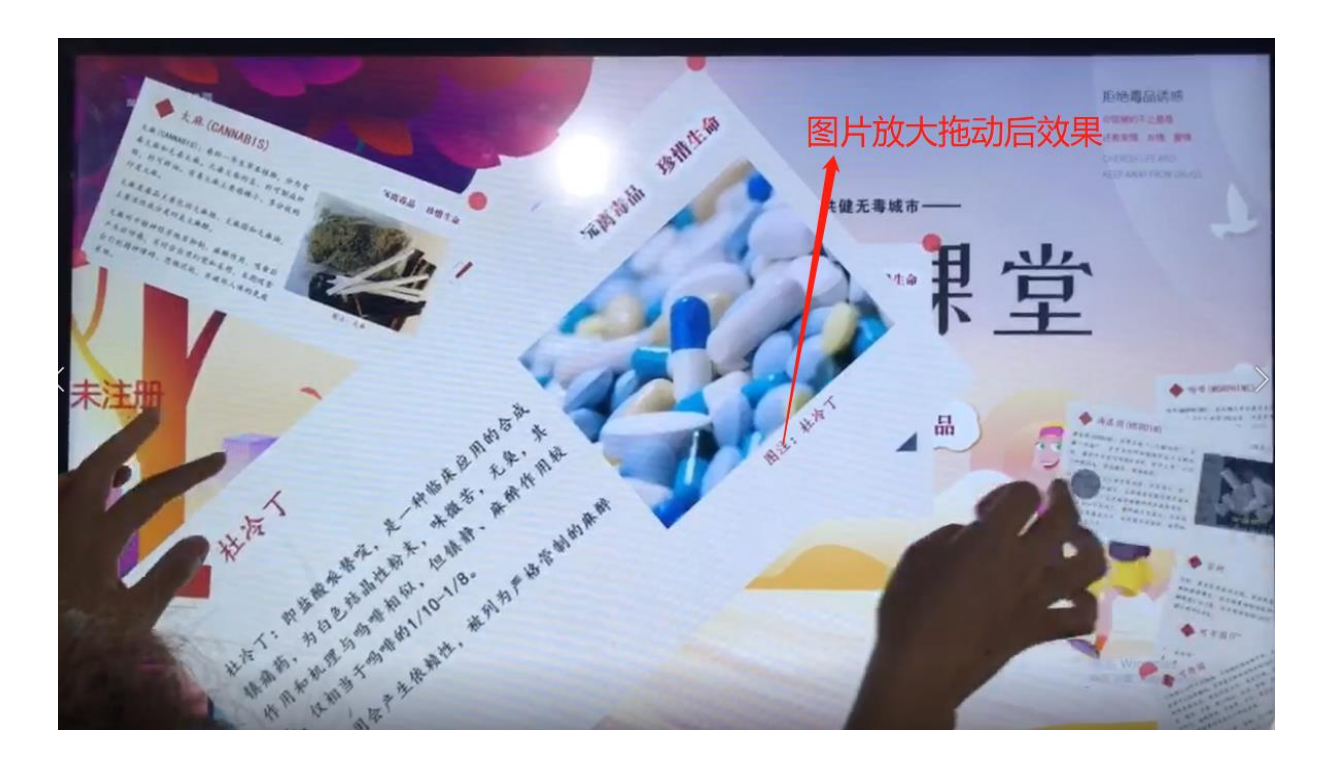

## 四、更换素材内容 1.找到软件图标,右击图片找到打开文件所在位置。

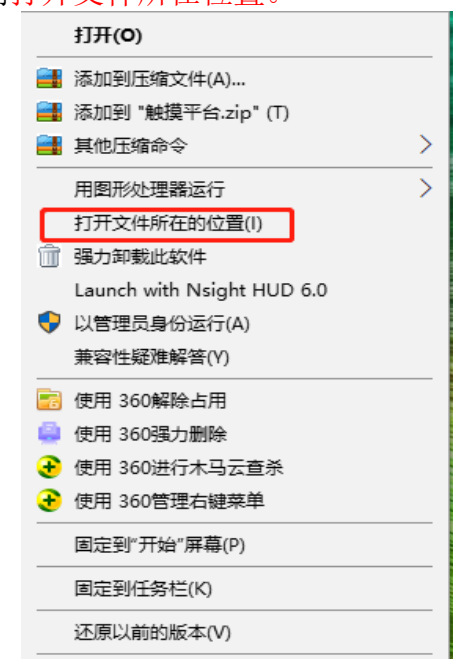

2.打开以后找到命名为素材的文件夹。

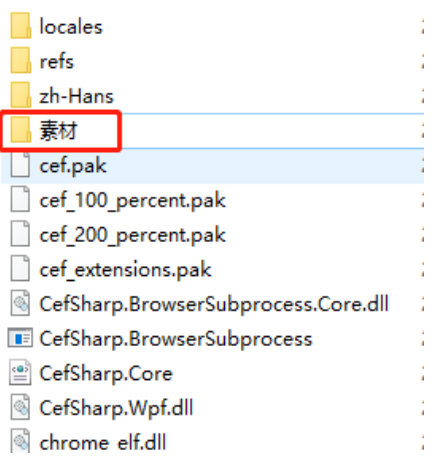

3.打开需要更改素材的文件夹,相对应的替换里面的素材即可。

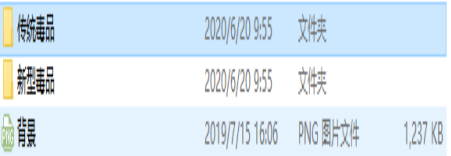

### 4、进入素材文件夹后如下图

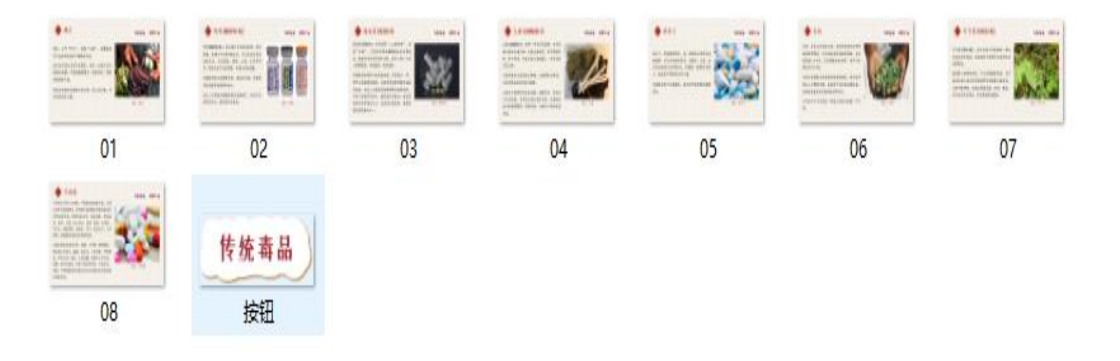

5.进行相对应的图片素材更换,将不需要的删除,放入新的素材图片,然后命名图片排位顺序即 可。

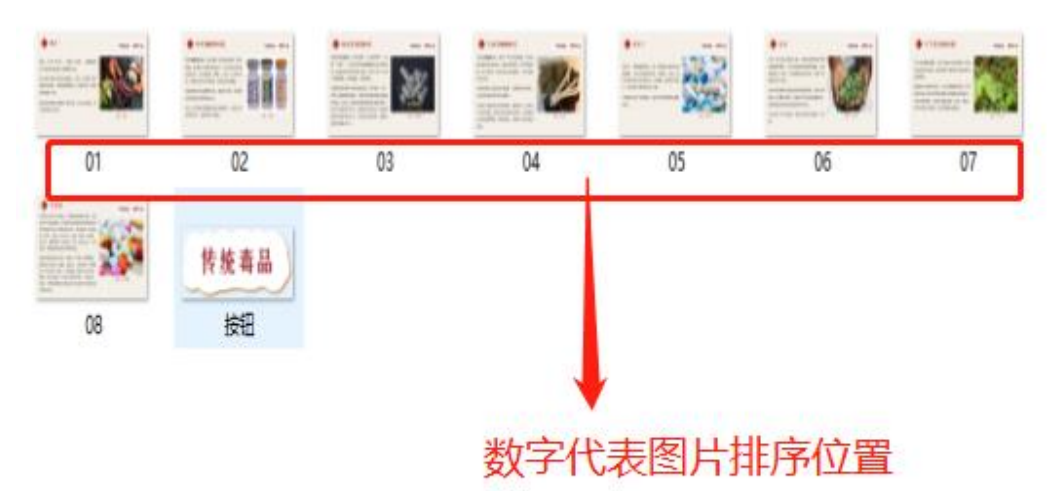

# 五、软件注册

1.第一种注册方式

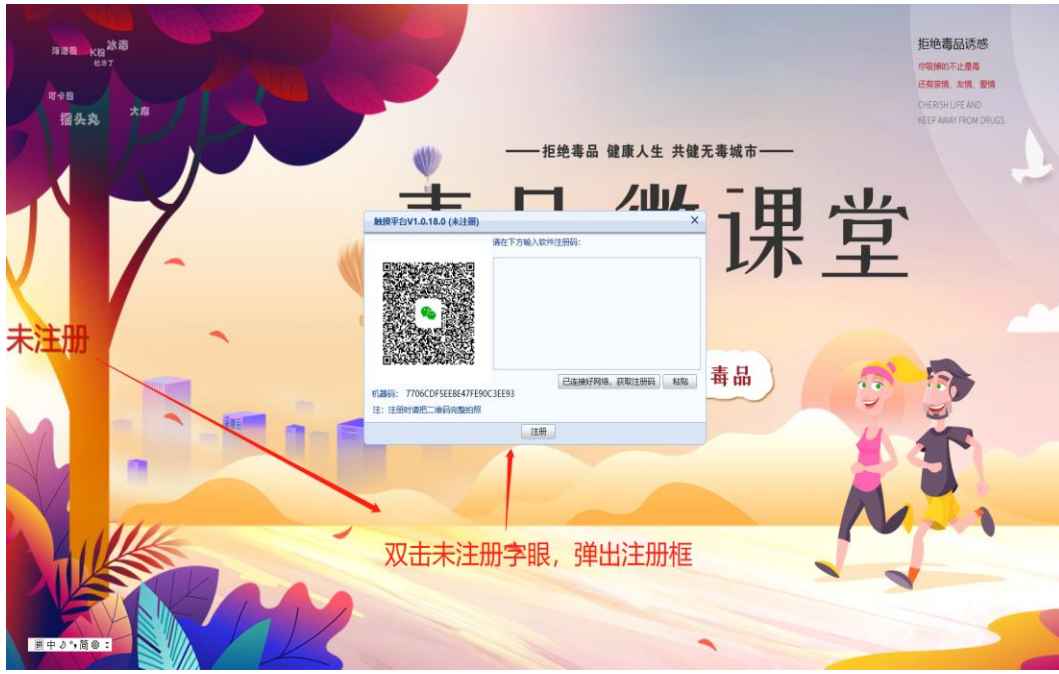

将上图中的二维码拍照或者截图发送给客服人员,收到客户人员回复的注册码后,将注册码输入框 内,点击注册即可

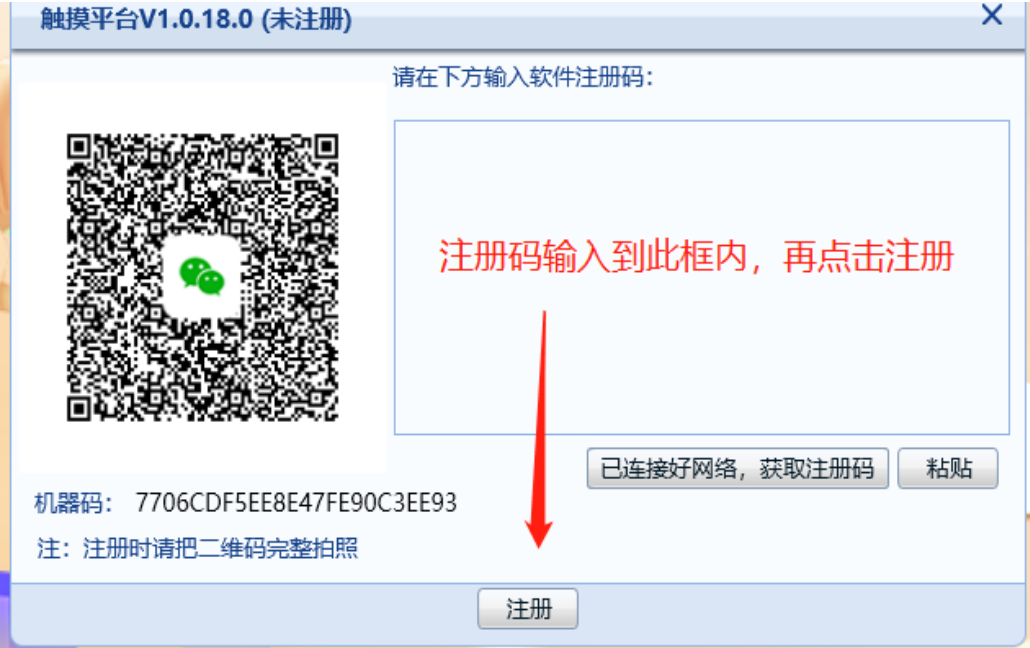

### 2.第二种注册方式

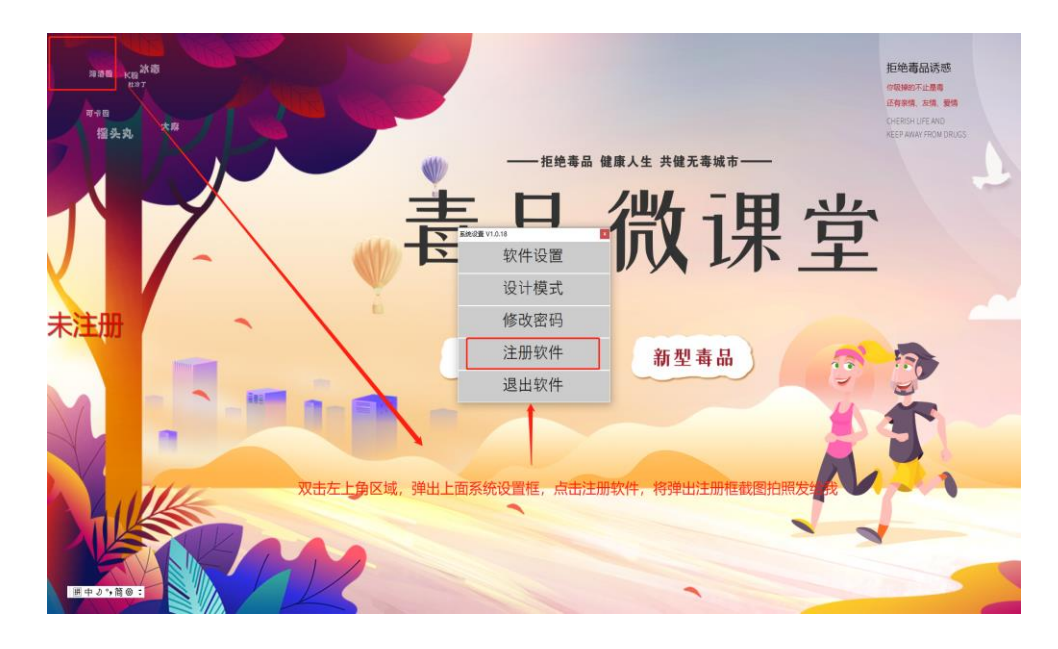

(1)将下图中的二维码拍照或者截图发送给客服人员。

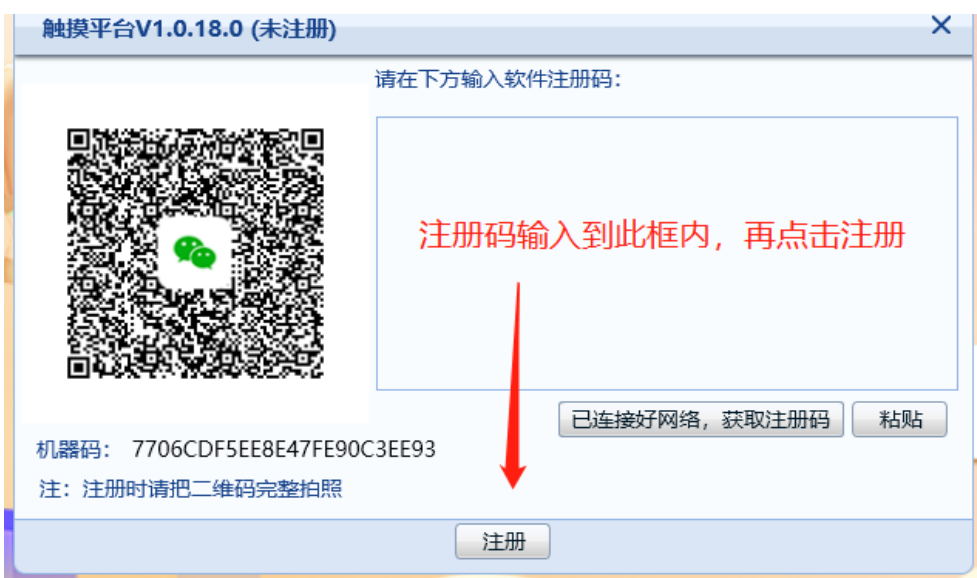

(2)收到客户人员回复的注册码后,将注册码输入框内,点击注册即可。

### 六、软件更新

1.更新之前,先找到命名为素材文件夹保存,将素材剪切保存起来,然后再按下图指示操作。

**Nocales**  $\Box$  refs zh-Hans 素材  $\Box$  cef.pak cef\_100\_percent.pak cef\_200\_percent.pak cef\_extensions.pak CefSharp.BrowserSubprocess.Core.dll **E** CefSharp.BrowserSubprocess CefSharp.Core CefSharp.Wpf.dll chrome elf.dll

#### 2 .找到上右图中图标(unins000),点击卸载。

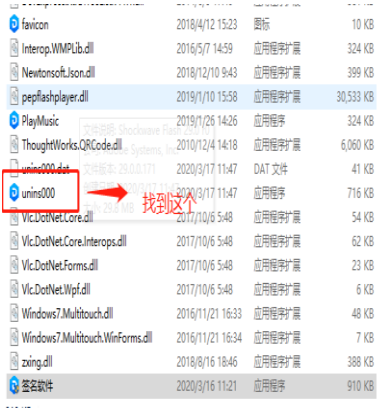

3.完成后,安装新的软件,再将之前保存的素材内容,替换进去即可完成更新。

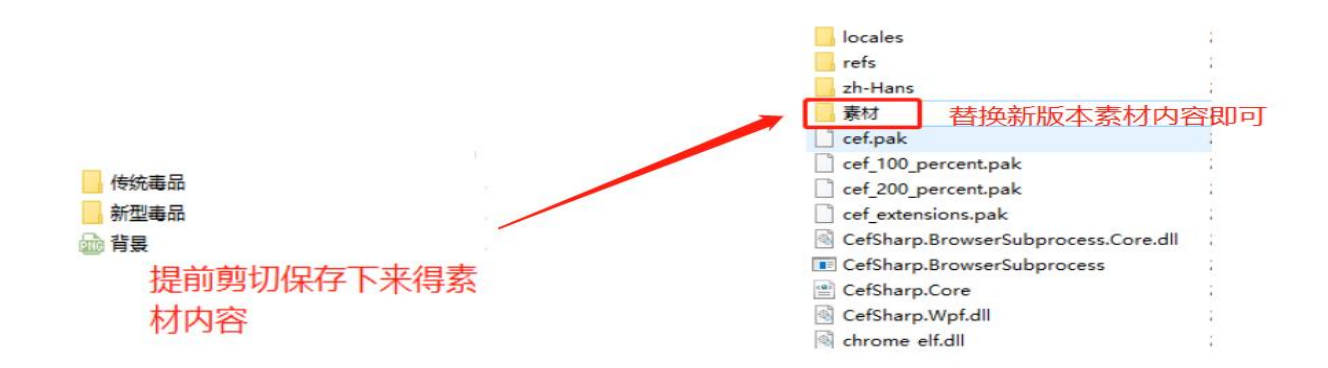

将上图剪切保存下来得素材内容,替换至新安装得素材文件夹,再次打开软件,即完成更新。